## CREATE THE ASSIGNMENT

Sign into your Google docs account, and create a new "Form". We have [Google Form directions](http://www.springfield.k12.il.us/downloads/table/14430/google_form.pdf) located on the District 186 Instructional Technology Page.

- Quick Tip: When you create your form, you will most likely want to include a question that asks students for their names. If you have them log in before
- completing the form, you will also have their username, but having the student name will be most helpful.

## CREATE THE ANSWER KEY

You the teacher... Once you have finished creating the form, open the form, fill it out with the correct answers and submit it - just as if you were a student completing the form.

 Quick Tip: Make sure you include your name and also make sure you mark the correct answers because you will be selecting your submission as the answer key for Flubaroo.

### ASSIGN IT!

Now you need to create a way for students to access the form/assignment. Copy the URL of the form. (The directions are found in the "Form" Creation Handout on the district Instructional Technology website.)

Go to your teacher webpage and create a link using the URL you copied from your Google form. This will allow your students to access your form.

 Quick Tip: If your students are using their District assigned Gmail accounts, you can also email the link to the students. However, it is probably more efficient to put the link on your teacher webpage. You can either keep it open or require a log in. Your choice.

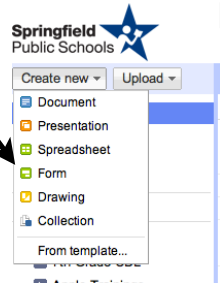

#### Grade It!

Flubaroo script.

Remember, every Google form has a spreadsheet associated with it. Go to your Docs and open the spreadsheet that is associated with the form you just created.

with a "Script Gallery" from which you can install the

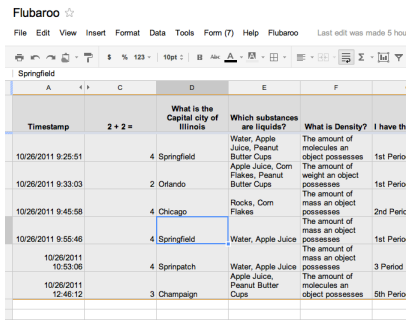

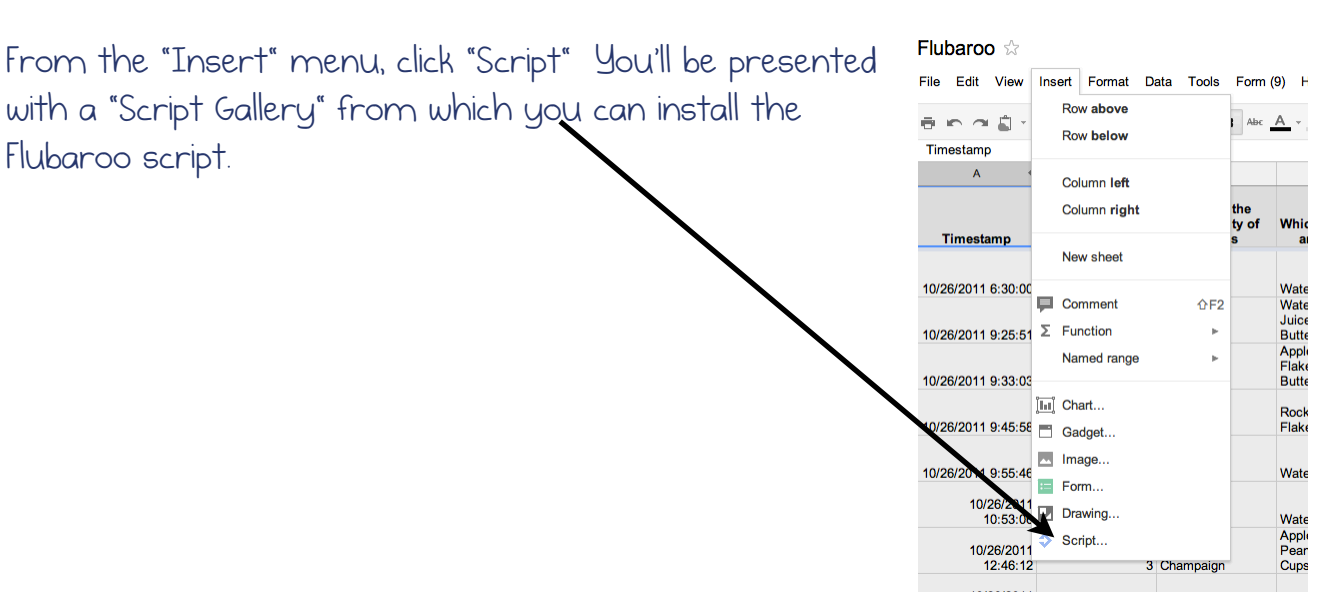

To install Flubaroo, type "Flubaroo" in the search box and click the Search button. Once you've found it, click the "Install" button.

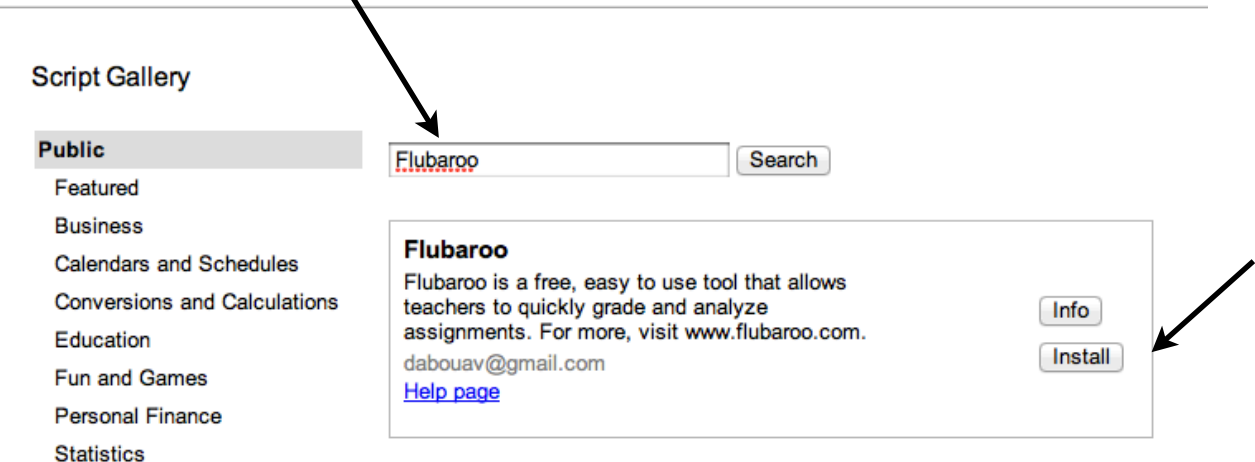

After install, you will see a new item in the spreadsheet menu bar called "Flubaroo" (it may take a few seconds to appear).

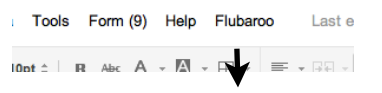

Once you're ready to grade, under Flubaroo, select "Grade Assignment". This is where you will also go if you need to "Regrade" the form if students were absent, etc. p Flubaroo

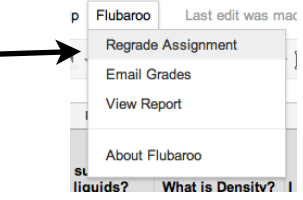

After selecting "Grade Assignment" Flubaroo will ask you a few questions, such as:

1. Are there any questions that should not be graded? 2. Which questions are for the purpose of student identification? (e.g. name, student id, email) - You can identify these questions and they won't be included in the student scores.

3. Which submission should be used as the answer key?

Once you have identified the questions to be graded, click Continue.

Elubaroo - Grading Step 1

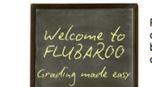

Please select a grading option for each of the<br>questions in the assignment. Flubaroo has do<br>best to guess the best option for you, but you<br>check the option for each question yourself

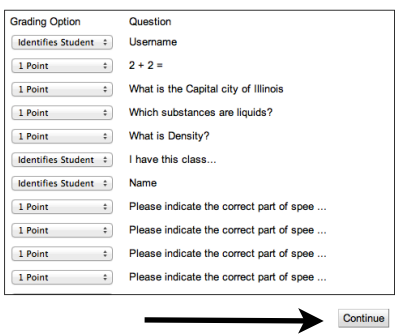

In Step a you will be asked to select which submission should be used as the "answer key". You will select your submission, or select a submission that has all answers correct.

### Flubaroo will complete the grading process and you will be given the option to "View Grades".

Google Doc - Flubaroo

#### Flubaroo - Grading Step 2

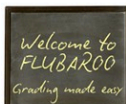

Please select which submission should be used as the Answer Key. Typically this will<br>be a submission made by you. All other submissions will be graded against the Answer<br>Key, so take care to ensure that you select the righ

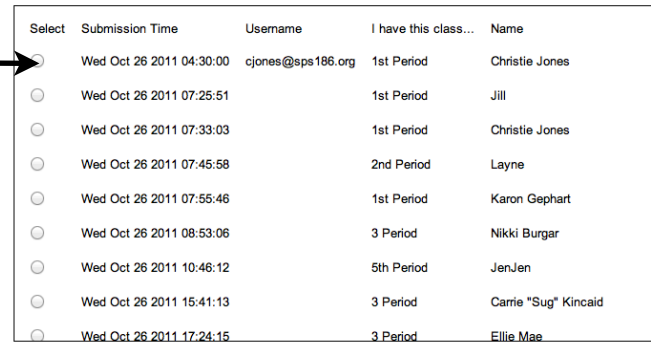

#### Flubaroo - Grading Complete!

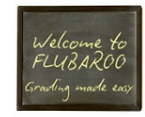

Grading has completed! A new worksheet called<br>
'Grades' has been created. This worksheet contains<br>
a grade for each submission, and a summary of all<br>
grades at the top. \*\* Note: The Grades' sheet is not<br>
meant to be modifi

Tip: The very last row shows the percent of students who got each question<br>correct, with overall low-scoring questions highlighted in orange.

 $\ddot{\phantom{0}}$ 

View Grades

 $\times$ 

In addition to viewing individual answers and percentages, you can also view a summary report and summary data. Additionally, if

fewer than 60% of students answered a question correctly, the question will be in orange.

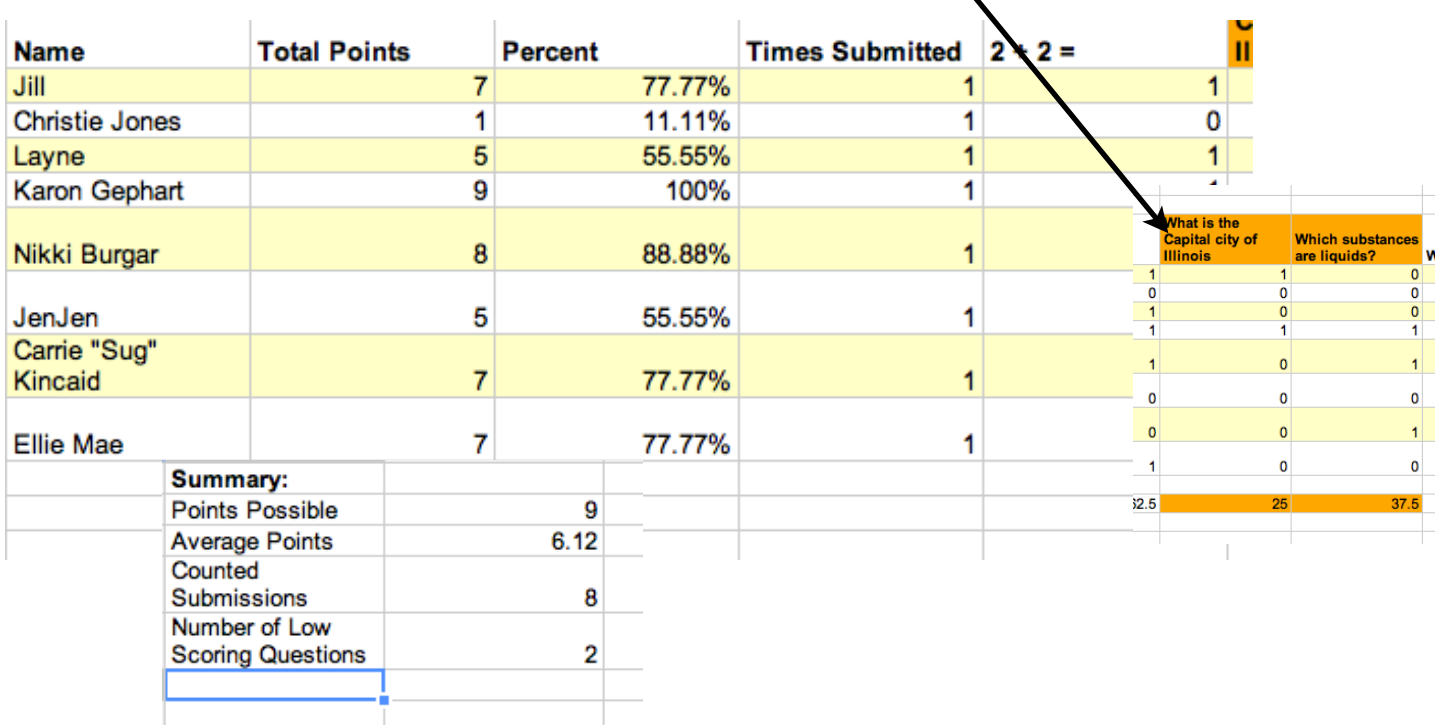

Quick Tip: Flubaroo will work in any web browser, but it doesn't play too nice in Firefox.

### PRACTICE MAKES PERFECT

If you want to practice grading a form using Flubaroo, go to "[Practice"](http://www.flubaroo.com/try-flubaroo-now). and follow the directions